# **MyAberdeen Enhancements in April/May 2022**

#### Original: Title Attribute for Images

Users can now add a text tip to an image by entering text in the "Image Title" box when uploading an image.

#### Ultra and Original: Session Time Out Warning

Users who have been working in a course area for three hours without saving a page or selecting a button (perhaps when drafting a discussion post/assignment/content item) will automatically be logged out for security reasons. With this update, users will first receive a warning message (See Figure 1) 6 minutes beforehand. Selecting the close button on the message will reset the session timer and prevent any loss of work.

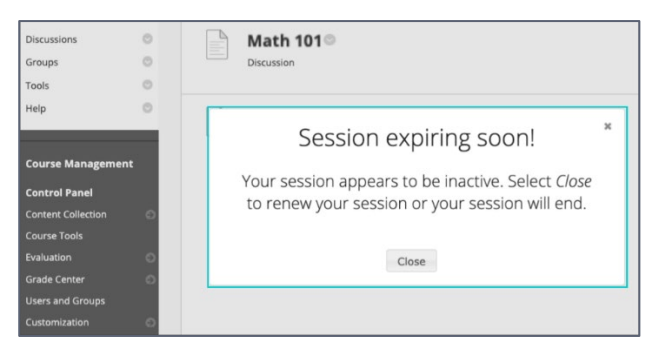

*Figure 1 Screenshot showing the session expiring soon warning modal message in Original*

Ultra and Original: In-Product Updates and User Engagement Surveys

This new feature displays brief mentions of what changes and new features are available in course areas (See Figure 2). Students will see different messages from staff.

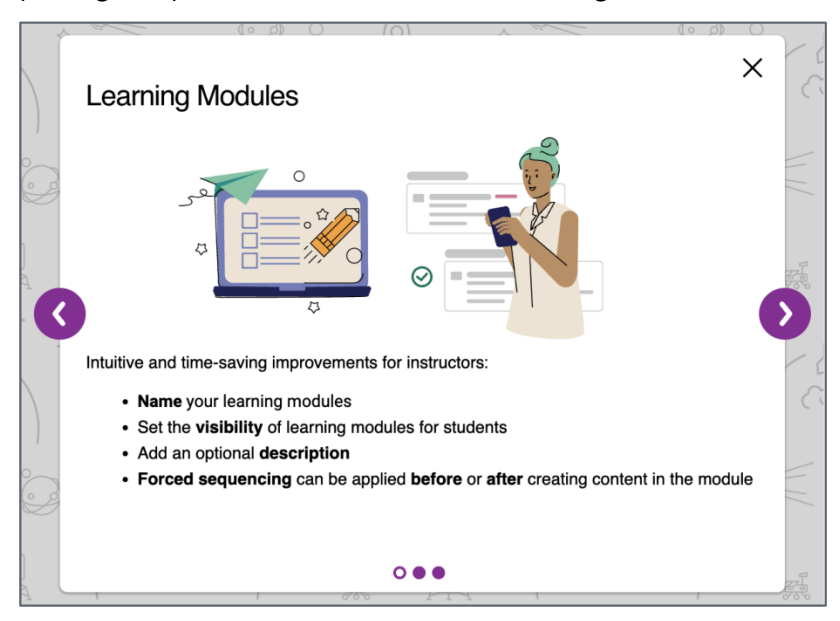

*Figure 2 Screenshot of an example of a product update for staff*

These will be accompanied by short polls shared within MyAberdeen to a small number of users, to gather feedback aimed at improving the product (See Figure 3). Users have the option to dismiss these surveys.

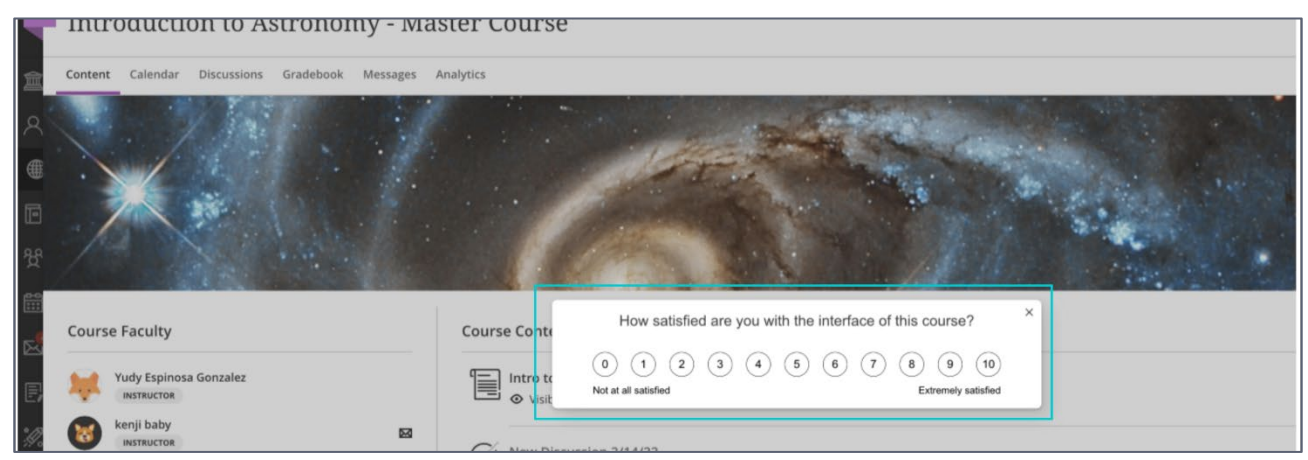

*Figure 3 Screenshot showing an example of a user engagement survey for a student*

#### Ultra and Original: Course Activity Related to Grades Report

The Course Activity Related to Grades Report allows staff to gain insight into student performance and allows students to compare their own performance against their peers and is now available via the Grades page on the base navigation, provided the Overall Grade column has been set up (See Figure 4). This feature was previously available within Ultra courses but is new for Original courses.

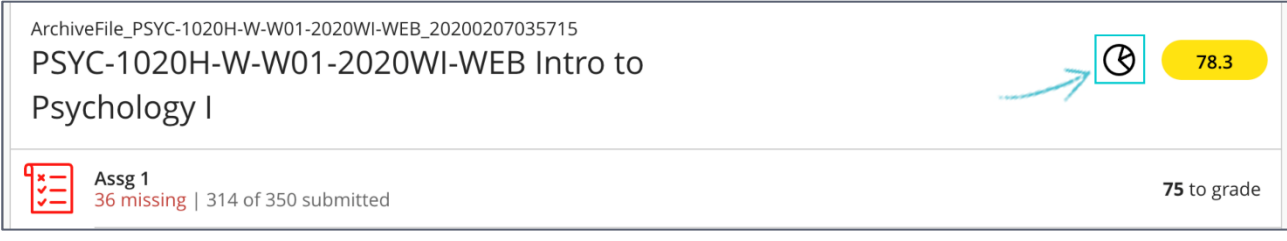

*Figure 4 Screenshot showing the Course Activity to Grades Report icon for staff*

#### Ultra and Original: Collaborate

This update will introduce live data insights on engagement for staff during the session, displayed in a panel along the bottom edge of Collaborate (See Figure 5). In this first release, the insights will include the number of hands raised and number chat messages, both also displayed as a percentage of attendees.

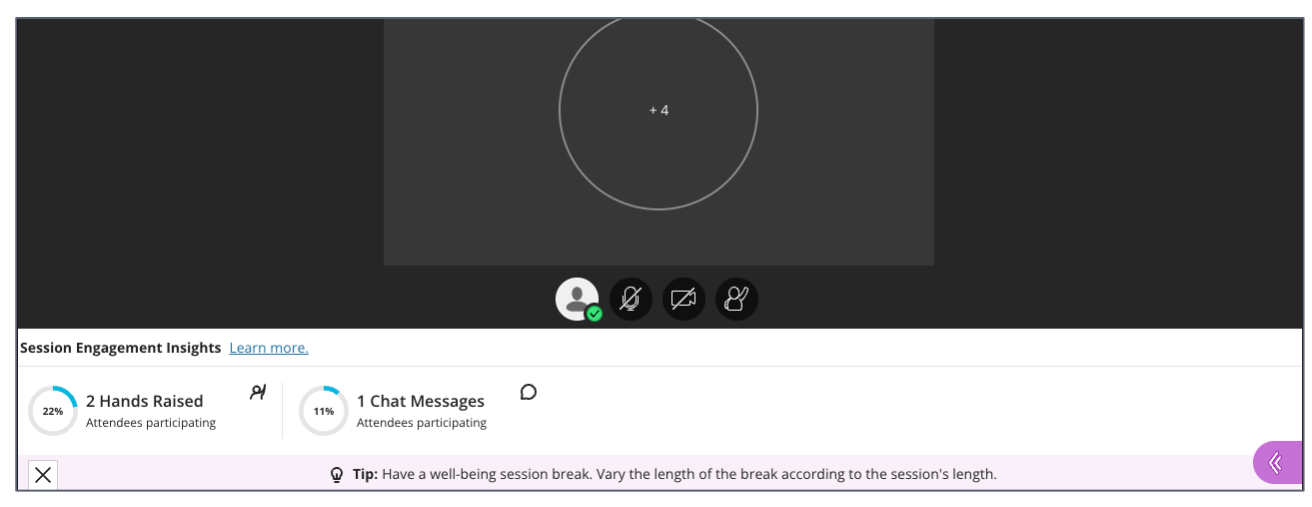

*Figure 5 Screenshot showing the collaborate engagement insights panel*

#### Ultra and Original: Undo and Redo in Bb Annotate (available later this month)

Staff marking student submissions in Bb Annotate can now make use of undo and redo features (see Figure 6). This new feature does not apply to comments.

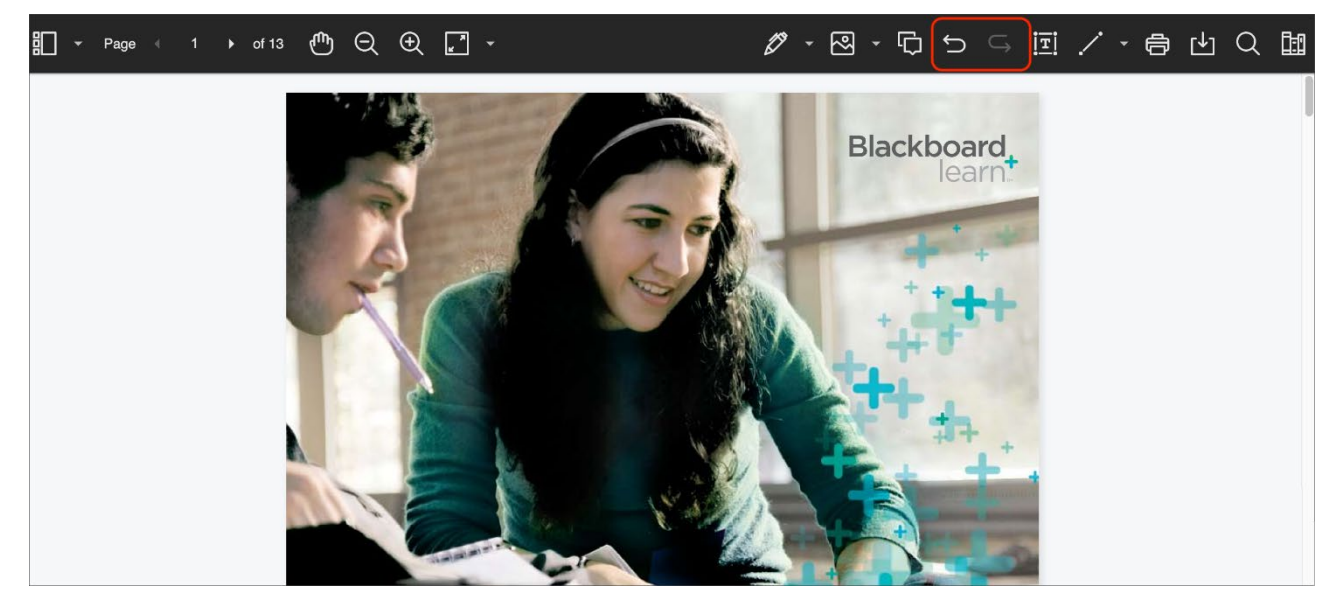

*Figure 6 Screenshot showing undo and redo in Bb Annotate*

# Ultra: One Question at a Time

Staff may now select the option to present Ultra test questions to students one at a time (See Figure 7). This may help prevent students from feeling overwhelmed and can also improve the user experience for those on a weak connection, older computer or reduce mistakes when scrolling on a mobile device. [This](https://youtu.be/MiztZ_obEFM)  [video demonstrates the student view of the One Question at a Time feature.](https://youtu.be/MiztZ_obEFM)

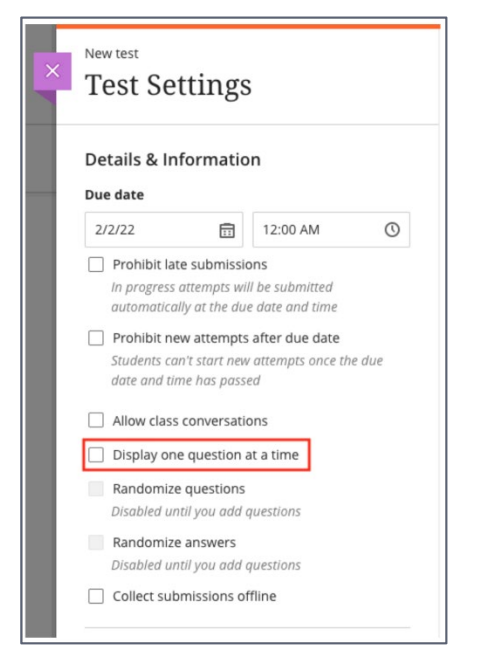

*Figure 7 Screenshot showing test settings with Display One Question at a Time*

# Ultra: Prevent Grades from Auto-Posting

This new feature allows staff to control when students get access to grades (See Figure 8). Staff should deselect this option in order to prevent students from viewing grades immediately and then post grades manually as before from the Gradebook. [This video explains further the option for auto-posting grades.](https://youtu.be/1hNfSn1nUfk)

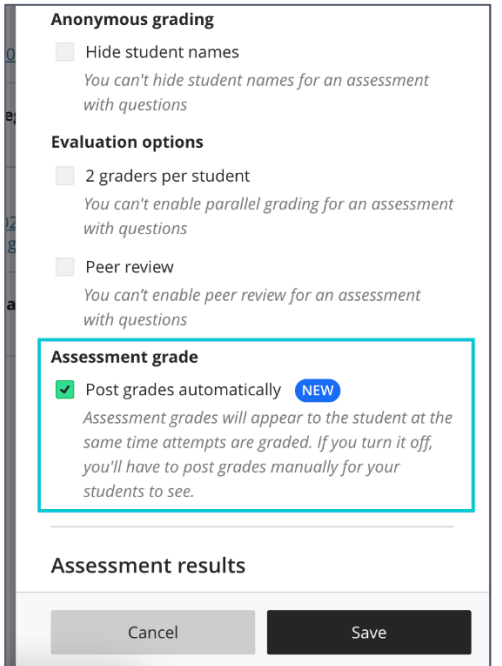

*Figure 8 Screenshot showing the "Post grades automatically" setting on the assessment settings panel*

#### Ultra: Calculated Numeric Question Type

This new question type allows staff to define a numerical range as the answer (See Figure 9). The answer can be an integer, decimal or scientific notation. The largest supported value is 16 digits. [This video gives](https://youtu.be/ZpRGB61PP5k)  [further explanation on the use of the Calculated Numeric Question type.](https://youtu.be/ZpRGB61PP5k) 

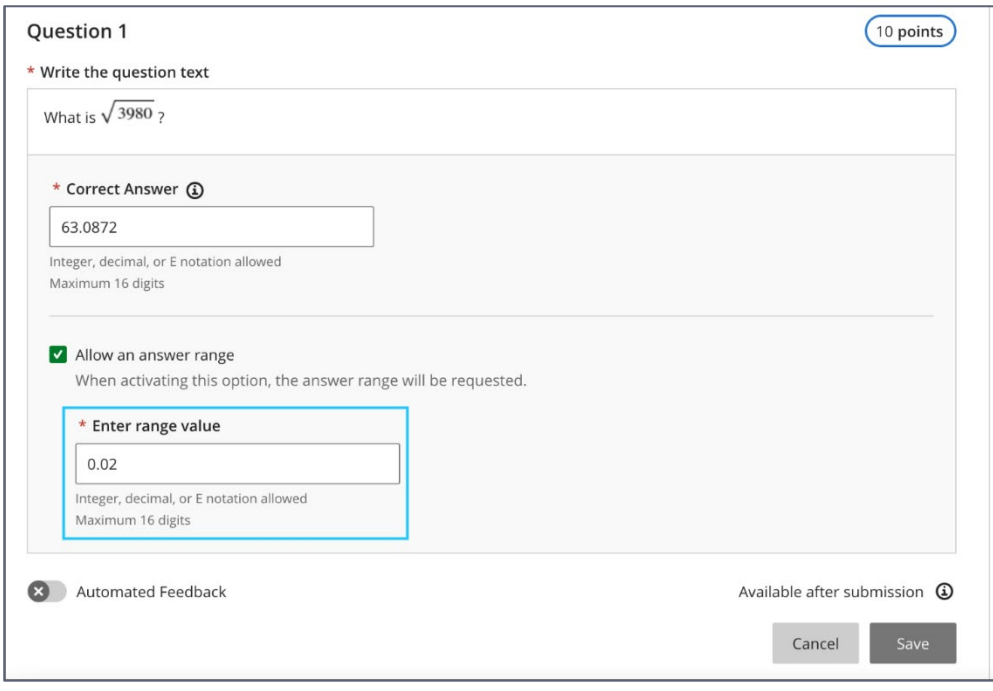

*Figure 9 Screenshot showing how to enter the numerical range.*

#### Ultra: Download Results

Staff can now download results for tests in Ultra for analysis or evaluation. Results can be exported as an Excel spreadsheet or CSV format, by question or by students, and can display all attempts submitted or only graded attempts. The downloaded report will include: student name, username, questions, answers, grading status and content included by the student with their submission. The download can be accessed via the Gradebook. [This video shows in further detail how to access these reports.](https://www.youtube.com/watch?v=GtsjeTeTJYw)

#### Ultra: Functionality for Students

Students can now filter questions to show unanswered or essay answer questions. Students will now see a warning before they submit if they have any unanswered questions. Students can now choose to hide the timer during a timed test.

#### Ultra: Staff Access to Submission Receipts

When students submit an assessment, they are issued with a confirmation receipt number. Staff can now search with receipt confirmation numbers from a new icon on the top right of the Gradebook. Using the receipt number, staff can bring up the assessment name, grade, number of attempts, file size and submission date and time (See Figure 10). [This video shows further information on searching confirmation](https://youtu.be/vWU3dMsh5Z0)  [receipt numbers.](https://youtu.be/vWU3dMsh5Z0)

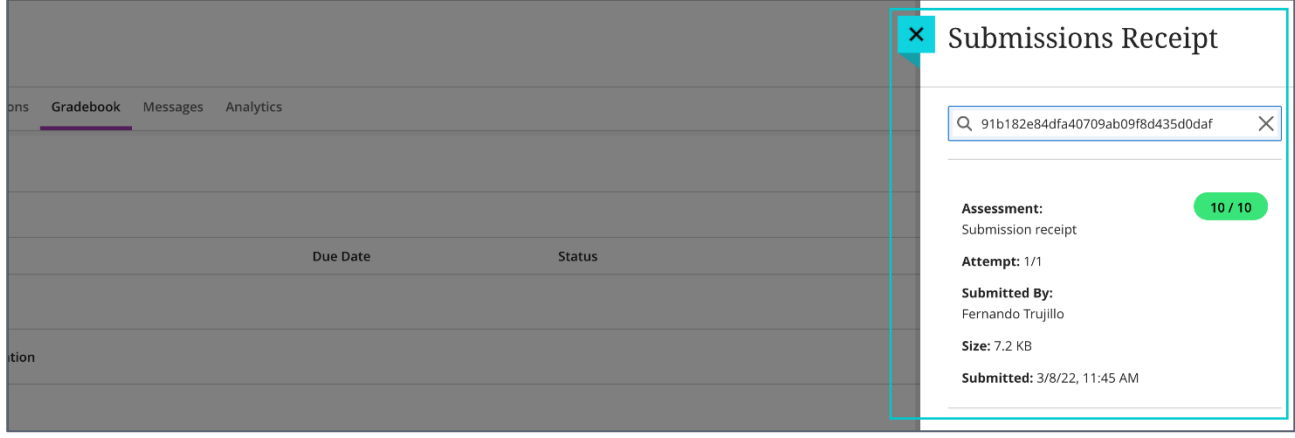

*Figure 10 Screenshot showing the submission date and time stamp, file size, and submission receipt number for all attempts*

#### Ultra: Student Feedback Display Controls

Staff now have more control over when assessment feedback becomes available to students (See Figure 11). Staff can decide to release feedback after the student submits, after the due date, after grades have been posted, or on a specific date. [This video explains the new options in further detail.](https://youtu.be/qa4kZOWuc1Y)

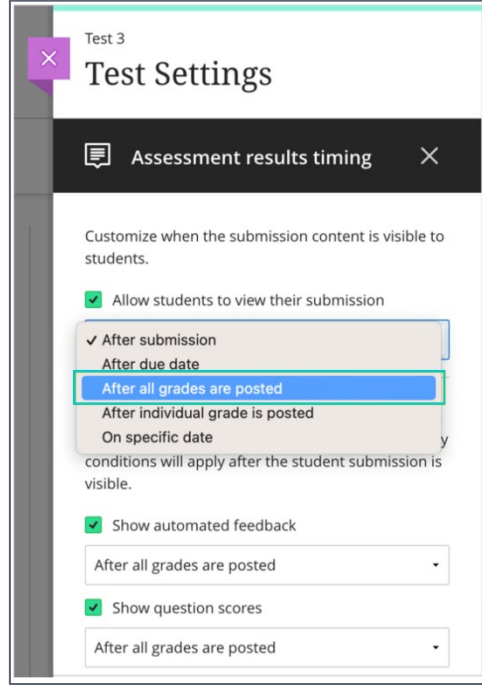

*Figure 11 Screenshot showing the option to select when students can see feedback.*

#### Ultra: Weighted Overall Grade Calculation

Staff can now configure a weighted overall grade that includes empty grade categories (i.e. before/at the start of term).

#### Ultra: Journals

Student can now make unlimited entries. This was previously limited to 50 entries.

#### Ultra: Displaying Code Snippets

Staff can now insert and format code snippets with learning materials (See Figure 12). This feature can be found within the menu opened from the ellipsis icon on the content editor on Ultra Documents. The following languages are identified and formatted: Python, Java, JavaScript, Kitlon, R, PHP, Go, C, Swift, C# and HTML. [This video shows how to insert a code snippet.](https://youtu.be/bZqzc6Lefcc)

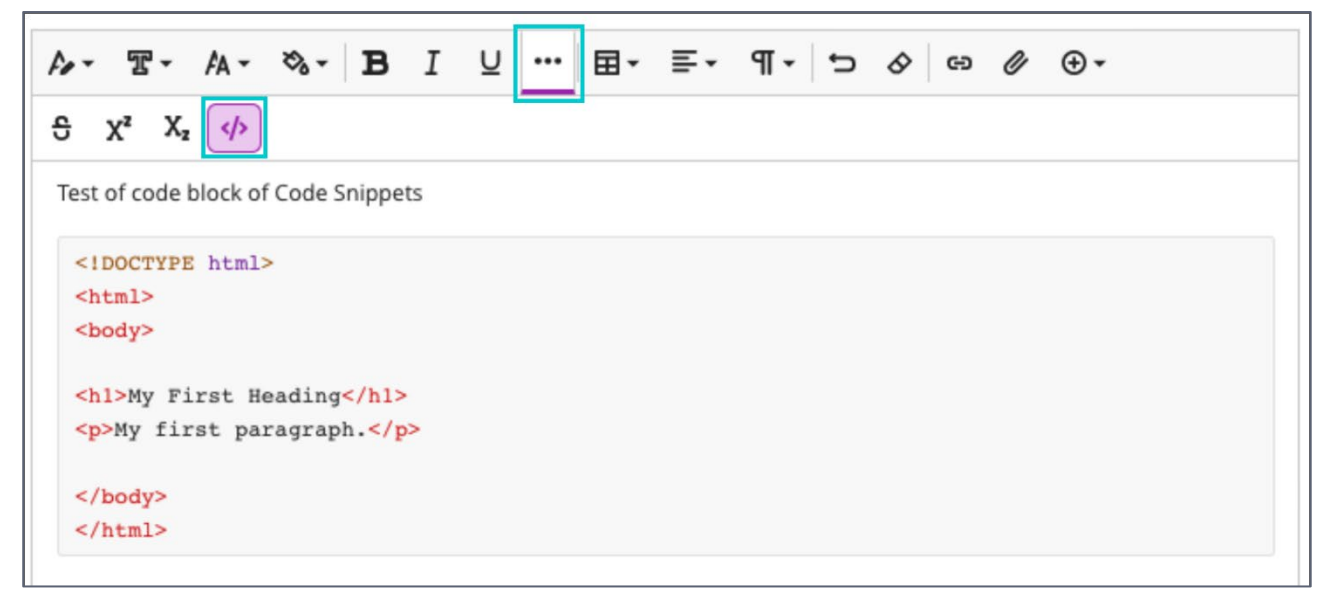

*Figure 12 Screenshot showing how to insert a code snippet*

#### Ultra: Usernames Visible to Staff

When viewing the Gradebook, Class Register or Messages, staff can now see usernames. This will make it easier to identify a specific user, for example in the Class Register or Messages.

#### Ultra: Granular Content Copy

Staff can now duplicate content within a course using the Copy Content tool (found in the ellipsis icon top right of an Ultra course), which previously only allowed content to be copied from other Ultra courses. Staff can now also copy individual items from within learning modules, something that was not previously possible. [This video shows how to copy content within a single course.](https://youtu.be/CBFV7fggUu0)

# Ultra: Mobile App

The mobile app for staff has been improved to make use of responsive web design for Ultra courses, improving consistency between the desktop and mobile experience. This means, staff will now be able to create and upload content, grade student submissions, and participate in discussion. A future update will merge the mobile apps for staff and students.

# **Related Links**

- [Course Design Guidelines](https://abdn.blackboard.com/bbcswebdav/xid-17000070_1)
- [www.abdn.ac.uk/elearning](http://www.abdn.ac.uk/elearning)
- [Toolkit: MyAberdeen Staff](https://www.abdn.ac.uk/toolkit/systems/myaberdeen-staff/)